## 【ご利用マニュアル】 申込から当日の視聴方法まで

#### 手順 日本薬剤師会ホームページにおいて、参加されたい研修会の案内ページを開き、申込ボタ 1. ンをクリックしてください。

2. 専用の申込フォームが表示されます。申込フォーム上の案内に沿って情報を入力のうえ、 ページ末尾の「申し込む」ボタンをクリックしてください。

(注)例として、「令和2年度 くすり教育研修会」の画面を以下に掲載しています。他の研修会 においても、申込から当日の視聴方法までの流れは同じです。

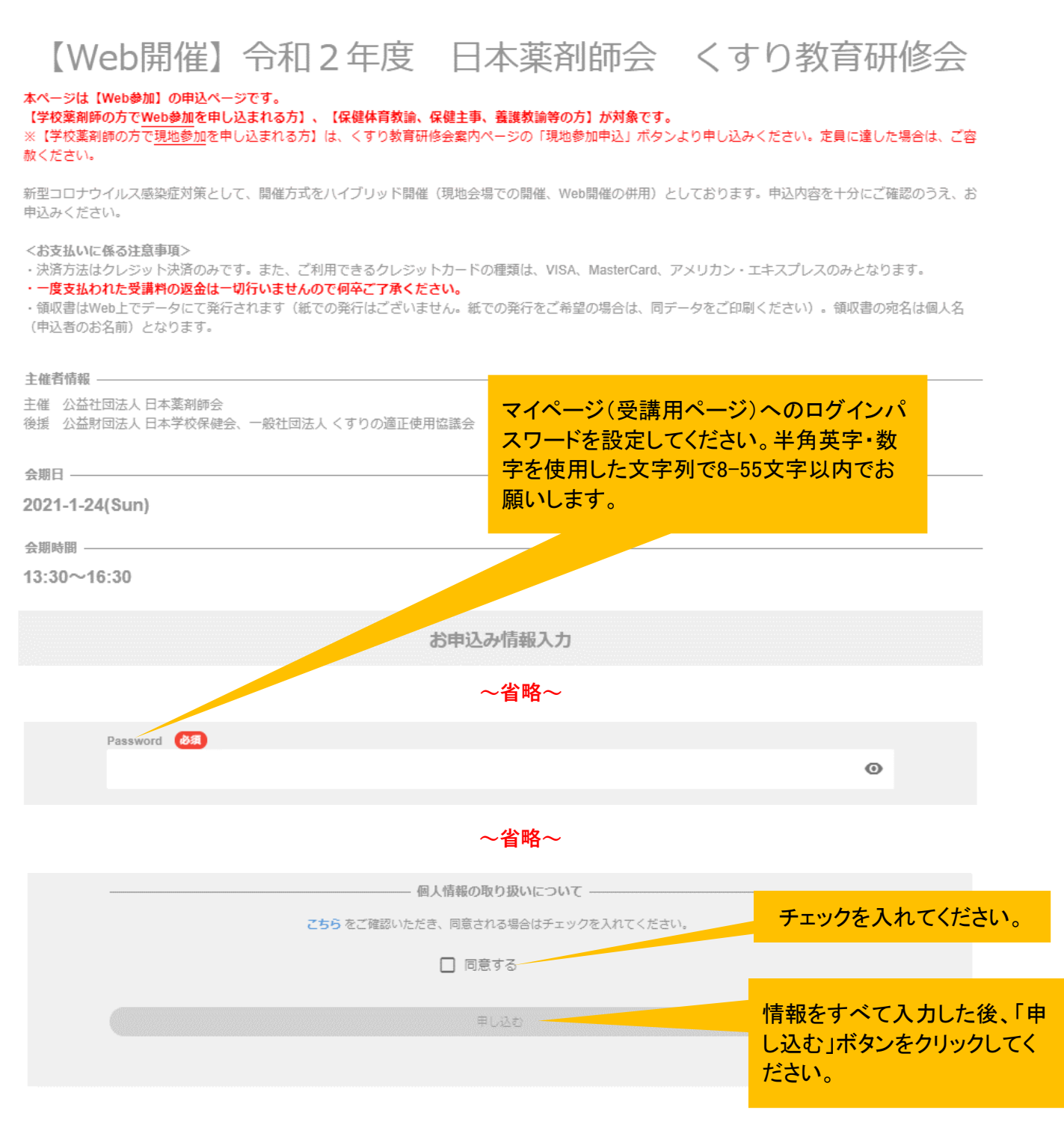

3. 以下のメッセージが表示されます(メッセージは、お使いのWebブラウザにより多少変わりま す)。「OK」ボタンをクリックしてください。

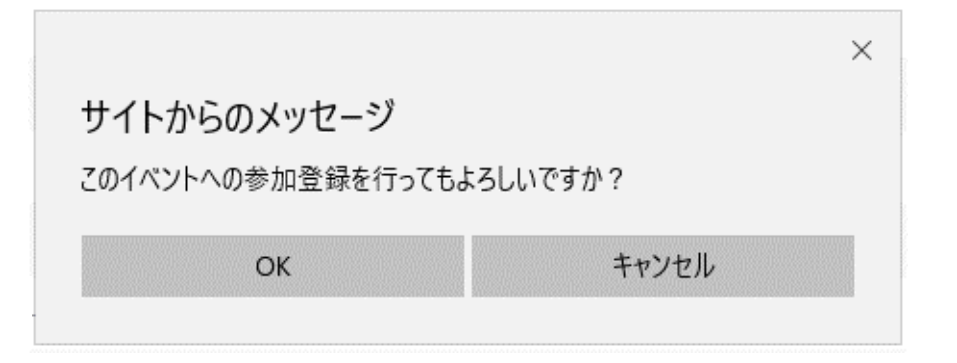

- 4. クレジットカード決済の画面に進みます。クレジットカード情報の入力が完了しましたら「支払 をし、このイベントに申し込む」ボタンを押してください。
	- (注1)決済方法はクレジットカード決済のみ、ご利用できるクレジットカードの種類は、 VISA、MasterCard、アメリカン・エキスプレスのみとなります。 コンビニ払いや銀行振込はできません。
	- (注2)一度支払われた受講料の返金は一切行いませんので何卒ご了承ください。

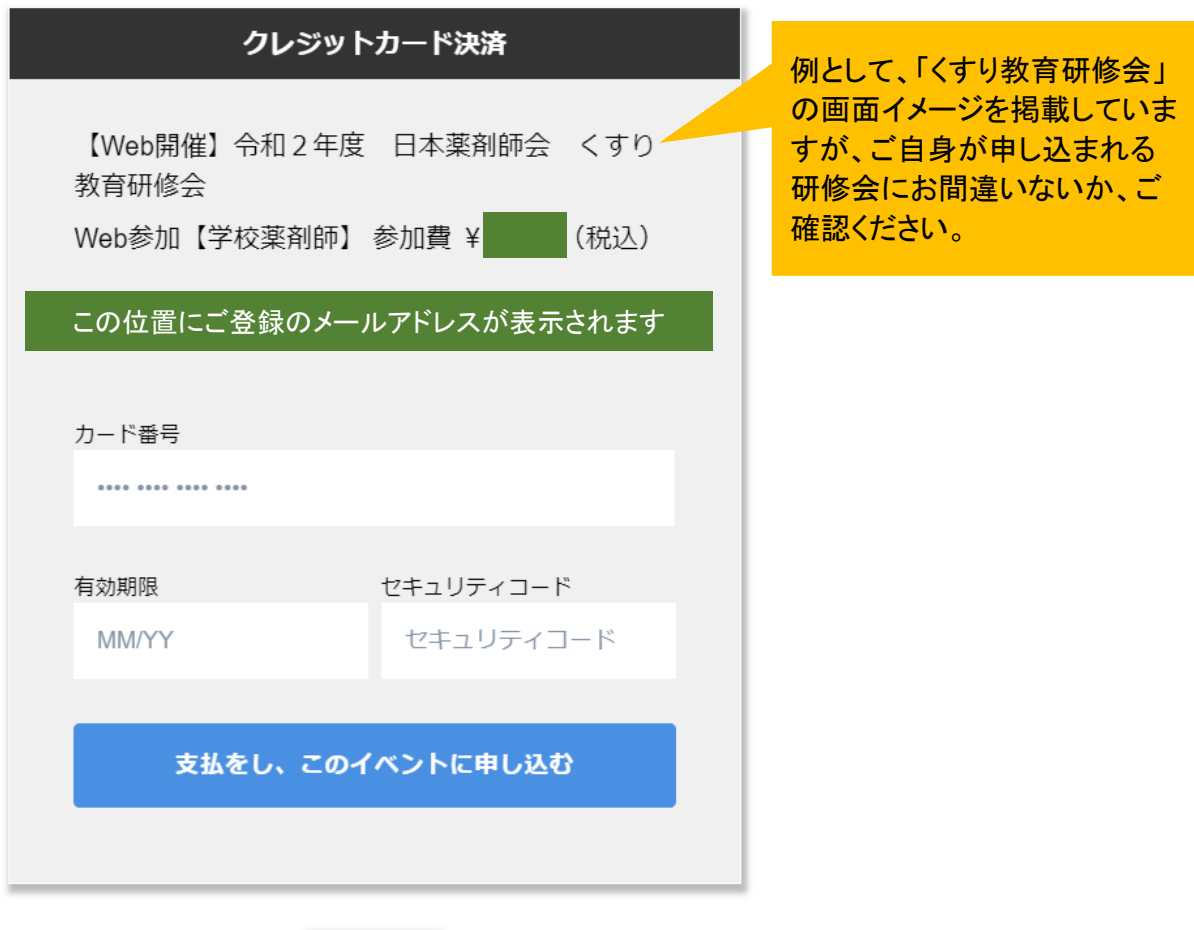

戻る

### 5. 決済が完了しましたら、ご自身の「マイページ」が表示されます(すでにログインされている状 態です)。同時に、ご登録のメールアドレス宛に「お申込み完了通知」のメールが届きます。

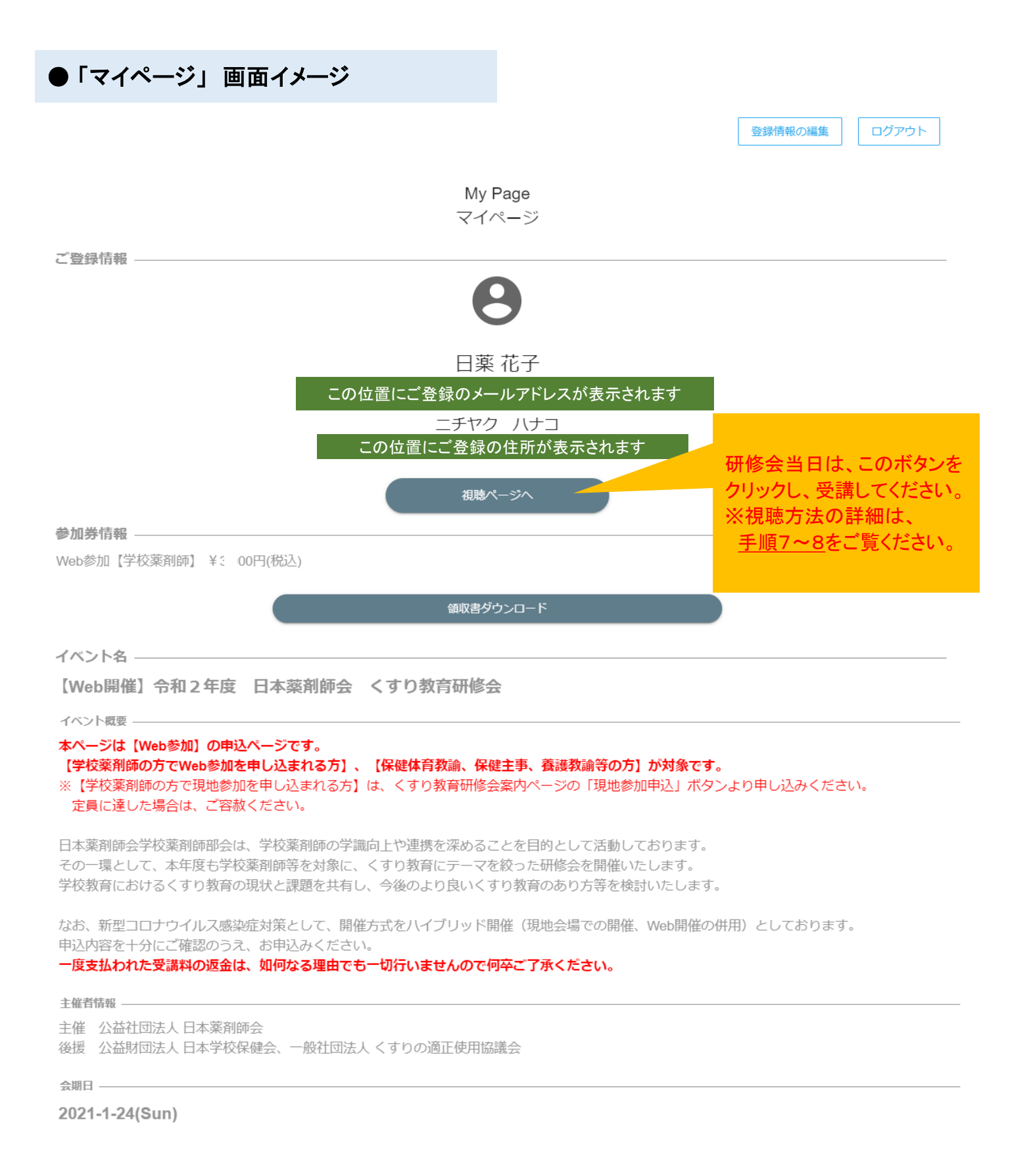

# 【Web開催】令和2年度 日本薬剤師会 くすり教育研修会

お申し込み完了通知

※本メールは、システムより自動で「【Web開催】令和2年度 日本薬剤師会 くすり教 育研修会」に参加申込みいただいたお客様にお送りしています。

日薬花子様

「【Web開催】令和2年度 日本薬剤師会 くすり教育研修会 (Web参 加【学校薬剤師】 有料 ¥ 3,000 (税込)) 」へお申込みいただき、誠に ありがとうございます。

ご登録を承りましたことをご連絡いたします。

ご登録いただいた内容は下記イベントページからログインし、マイペー ジにてご確認頂けます。

この位置に研修会のイベントページのURLが記載されます マンコンサンディスパージにログインするには、

このURLをクリックします。

6. いったんログアウトされた後、再度ログインいただくには、以下2つの方法がございます。

### 【方法1】

「お申込み完了通知」メールに記載のURLをクリックしてください。以下の画面(手順2と同じ 申込みフォーム)が表示されます。ページ右上の「My Pageにログイン」ボタンをクリックのう え、登録されたメールアドレス及び、ご自身で設定されたパスワードを入力し、ログインしてく ださい。

### 【方法2】

### 各研修会の案内ページ(動物薬事研修会の場合:

https://www.nichiyaku.or.jp/conference/other/nourin2020.html)を開き、「7.受講申し込 み」の「Web参加申込」ボタンをクリックしてください。以下の画面に飛びますので、ページ右 上の「My Pageにログイン」ボタンをクリックのうえ、登録されたメールアドレス及び、ご自身で 設定されたパスワードを入力し、ログインしてください。

このボタンをクリックします。

MyPageにログイン

# 【Weh開催】令和2年度 日本薬剤師会 農林水産薬事薬剤 師部会 動物薬事研修会

新型コロナウイルス感染症対策として、開催方式をWeb開催としております。 以下の注意事項を十分にご確認のうえ、お申込みください。

<受講方法の注意事項>

研修会の視聴にはZoomを使用します。受講に使用する機器の動作環境をZoomのホームページでご確認の上でお申し込みください。 受講に使用されるパソコン等の機器について、Zoomがインストールされていない場合には、予め講演開始前までにインストールいただけますようお願いいたしま  $\overline{d}$ 

<お支払いに係る注意事項>

- ·決済方法はクレジット決済のみです。また、ご利用できるクレジットカードの種類は、VISA、MasterCard、アメリカン・エキスプレスのみとなります。
- 一度支払われた受講料の返金は一切行いませんので何卒ご了承ください。

```
·領収書はWeb上でデータにて発行されます(紙での発行はございません。紙での発行をご希望の場合は、同データをご印刷ください)。
領収書の宛名は個人名(申込者のお名前)となります。
```
主催者情報 -

主催 公益社団法人 日本薬剤師会

△ 日

2021-2-19(Fri)

会期時間 -

 $13:00 \sim 16:30$ 

### (注)次のページから当日の受講方法、Zoomのインストール等について 説明しておりますので、研修会当日までに、必ずご確認ください。

### 研修会当日の視聴方法

#### 7. 手順6のとおり、マイページにログインし、「視聴ページへ」ボタンをクリックします。

ご登録情報

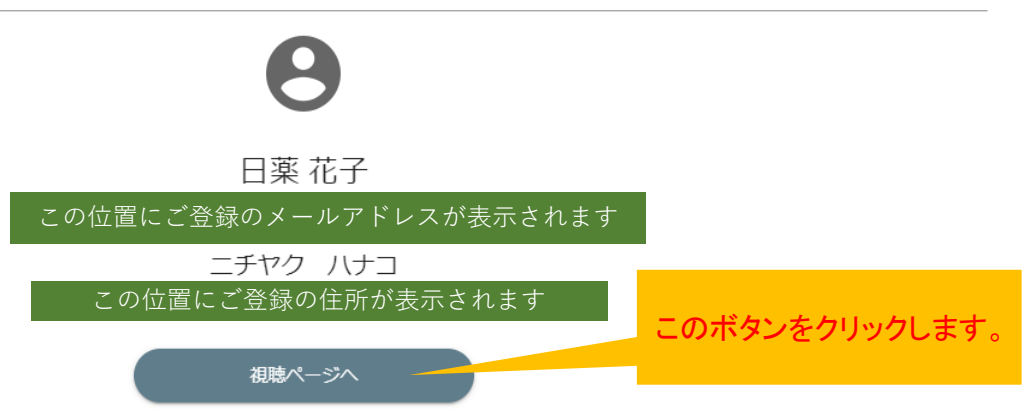

#### 8. 【Zoomアプリで視聴する場合】

以下のように「Zoom Meetingsを開きますか?」というメッセージが表示されます。 研修会当日、開始時刻30分前以降に「Zoom Meetings を開く」ボタンをクリックしますと、視 聴画面に移ります。メッセージが表示されない場合は、「ミーティングを起動」ボタンをクリック してください。

(注)受講に使用されるパソコン等の機器に、Zoomがインストールされていない場合には、予 め講演開始前までにインストールしてください。インストール方法は、9ページ以降の<Zoom のインストール方法>をご覧ください。

(注)研修会当日、開始時刻30分前にならないと視聴画面は開きません。代わりに「Webセミ ナーは 2021/●/●(研修会開催日)のためにスケジュールされています」というメッセージが 表示されます。

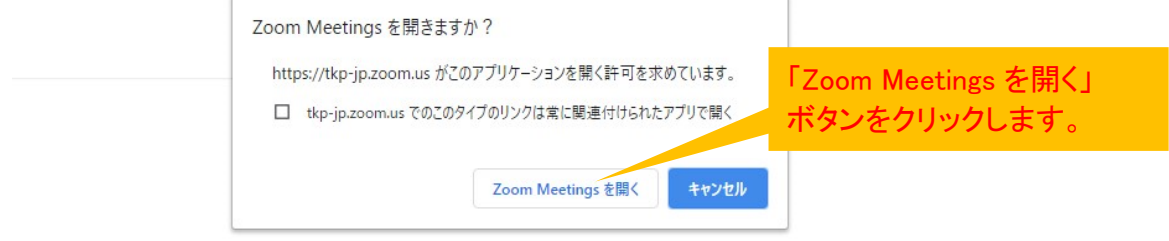

ブラウザが表示しているダイアログのZoom Meetingsを開くをクリックしてく

ださい

ダイアログが表示されない場合は、以下のミーティングを起動をクリックしてく

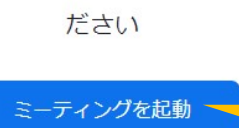

「Zoom Meetingsを開きます か?」が表示されない場合は、 「ミーティングを起動」ボタンを クリックします。

### 【Webブラウザで視聴する場合(Zoomアプリを使わない場合)】

以上のような「Zoom Meetingsを開きますか?」というメッセージは表示されず、そのまま視聴 ページに飛びます。ただし、「タブレット」「スマートフォン」の場合は、Zoomアプリのインストー ルが必須です(ブラウザでの視聴はできません)。

## 視聴方法についての以下ご案内をご確認ください。

### 本研修会ではクラウドミーティングアプリ「Zoom」を利用して受講していただきます。 視聴にあたり、Zoom アプリのインストールを推奨します。

◆インターネット接続環境 • 常設のネットワーク環境ではなく、スマートフォンなどのパケット通信を使用する際に は、パケット通信料がかかります。 ※Web参加にあたり、パソコン閲覧環境やインターネット通信接続などにかかる費用や 設定作業は、ご自身の負担と責任でお願いいたします。

◆聴講用端末となる「パソコン」「タブレット」「スマートフォン」 • 「 Windows 」「 Mac 」「 Android」「 iOS 」のいずれのOSでも聴講可能です。 ただし、「タブレット」「スマートフォン」の場合は、Zoomアプリのインストールが必須で す(ブラウザでの視聴はできません)ので、9ページ以降のZoomインストール方法【ス マートフォン・タブレットの場合】をご確認のうえ、インストールください。

• 今回、質疑応答の際、質問がある場合は文章で入力していただきます。 質疑のある方はタイピングのやり慣れた端末でご参加ください。

◆Webブラウザ

Google Chromeの使用を推奨いたします。最新のバージョンに更新されているかも事 前にご確認ください。

◆Zoom アプリのインストールとサインアップ(登録)

• 2020年 5 月 31 日以前にインストールした方は、古いアプリケーションの場合があり ます。

• 一度 Zoom アプリを起動してアップデートしていただくか、次のページからの説明する やり方で最新のバージョンに更新してください。

◆その他留意事項

Q. カメラは必要ですか?

A. 視聴者はカメラは使用しないので必要ありません。

Q. マイクは必要ですか?

A. 視聴者は音声による参加はありませんので必要ありません。

Q. イヤホンは必要ですか?

A. パソコンにスピーカーが内蔵されていたり、接続されている場合は必要ありませ ん。イヤホンを使用する場合は、有線イヤホンをおすすめします。

Q. Bluetoothなどのワイヤレスイヤホンで音声が乱れたときはどうすればいいです か?

A. 「イヤホンを再起動する」か「パソコンから直接音声出力」してみてください。

Q. 音声が聞こえません。

A. パソコンの音声がミュートになっていないかご確認ください。また、パソコンもしくは イヤホンの音量が最小になっていないか、ボリュームをご調整ください。 パソコンの音声デバイスをご確認ください(パソコンのスピーカー/ヘッドフォンもしくは イヤフォンの機種の設定になっているか)。

Q. 映像が見えません。

A. ご自身の通信環境をご確認ください。

## Zoomのインストール方法 【パソコンの場合】

## パソコンを使って受講される場合(Zoomを初めて使用する方)

1. Zoom アプリをインストールする場合は、以下の Zoom 公式サイトの以下のURLから、アプリ をダウンロードしてください https://Zoom.us/download

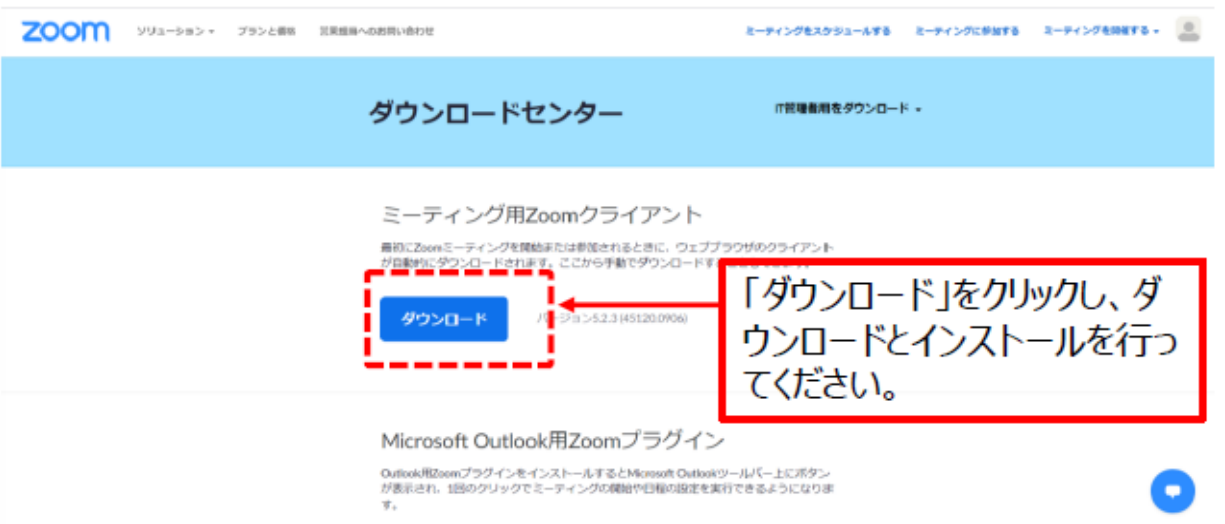

- 2. ダウンロードされたファイルをダブルクリックすると、アプリのインストールが始まります。
- 3. 以下のサインアップ画面が表示されたらインストール完了です。

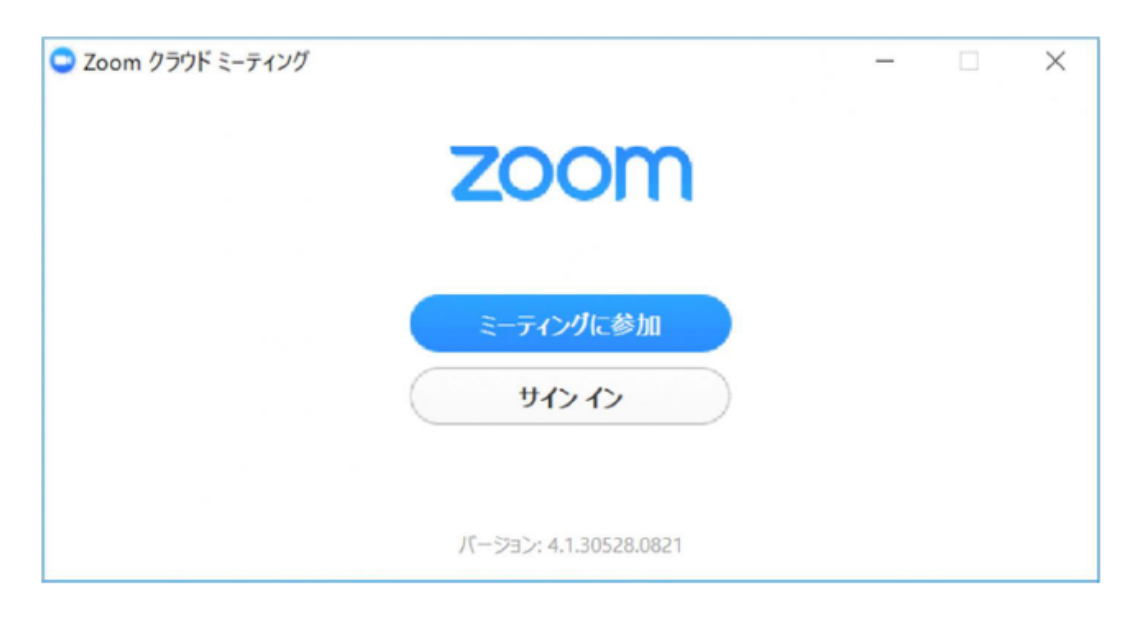

### ※アプリをダウンロードできない場合

パソコンで受講される場合は、アプリをダウンロードできない場合でも、Webブラウザで視聴可能で す。手順7のとおり、マイページより「視聴ページへ」ボタンをクリックしてください。

### Zoomのインストール方法 【スマートフォン・タブレットの場合】

## スマートフォン・タブレットを使って受講される場合(Zoomを初めて使用する方)

1. App storeもしくはGoogle Playから アプリ「ZOOM Cloud Meetings」をダウンロードしてください。

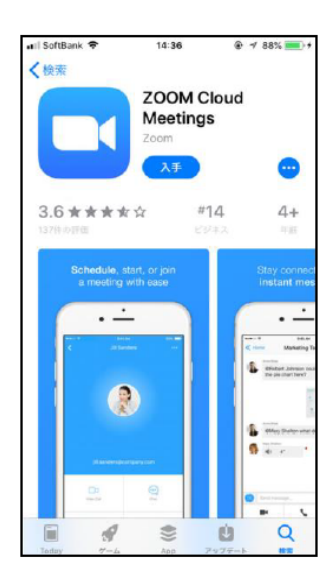

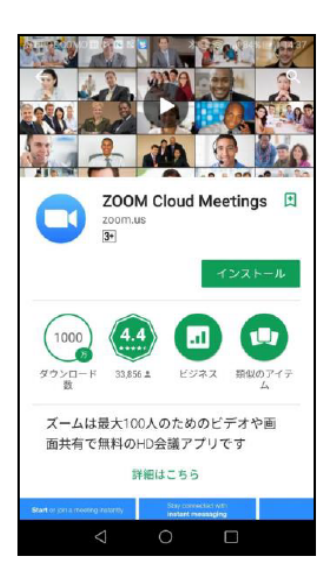

iPhone

**Android** 

※「タブレット」「スマートフォン」の場合は、Zoomアプリのインストールが必須です(ブラウザでの視 聴はできません)。